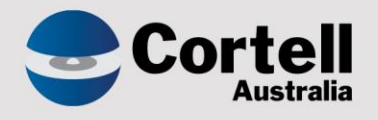

## Cortell Australia Pty Ltd

# **CoreBIS** Testing Verification 31/10/2022

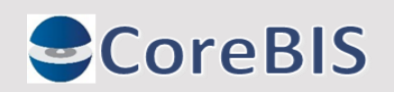

**Cortell Australia Pty Ltd ABN: 86 096 725 567 GITC Q-4255**

## <span id="page-1-0"></span>**Revision History**

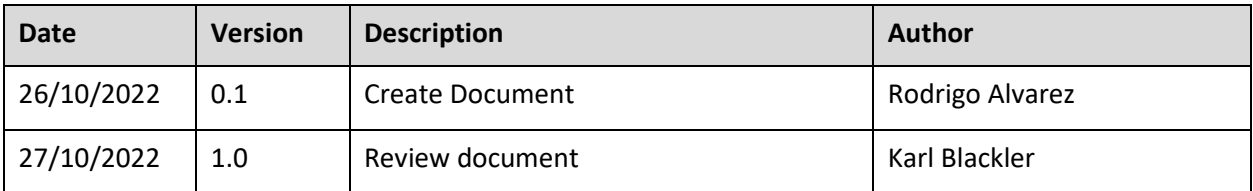

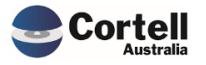

## **Table of Contents**

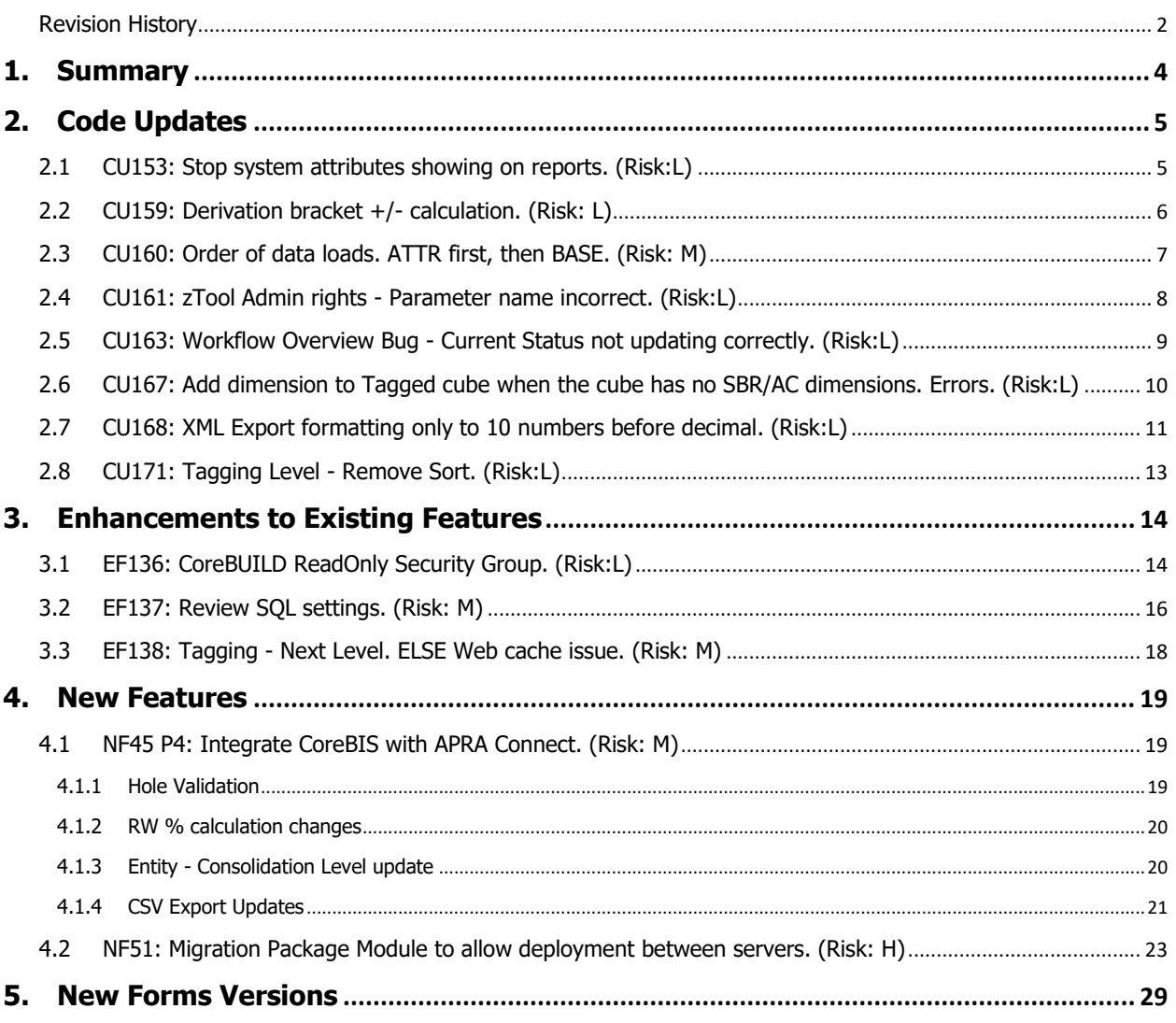

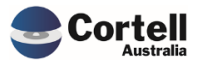

<span id="page-3-0"></span>This document identifies what testing has occurred on each change in this Month's CoreBIS release.

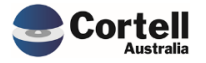

## <span id="page-4-0"></span>**2. Code Updates**

#### <span id="page-4-1"></span>**2.1 CU153: Stop system attributes showing on reports. (Risk:L)**

**Code Update:** This update will stop the system attributes (CBDT and BAL attributes) from showing on the Movement and Trend Reports.

**Test Goal:** Check that the system attributes don't appear in the Movement and Trend Reports.

**Test Method:** Ensure the fix for this month has been applied. Compare Dev vs Prod instances on a report with system attributes (e.g. ARF\_748\_0B). The dev instance has this month's fixes. Check that no CBDT or BAL attributes appear.

#### **CoreBIS PROD**

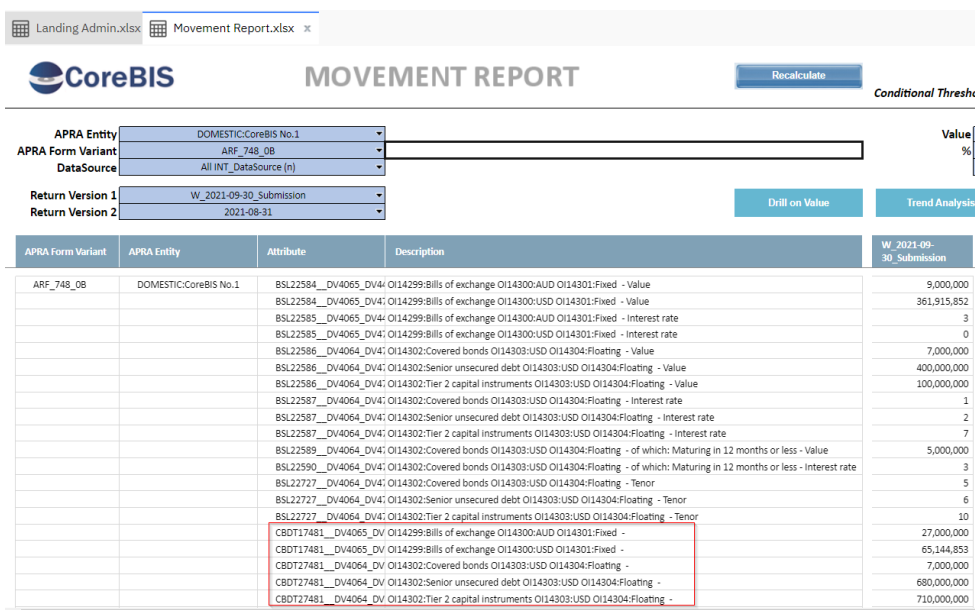

#### **CoreBIS TST**

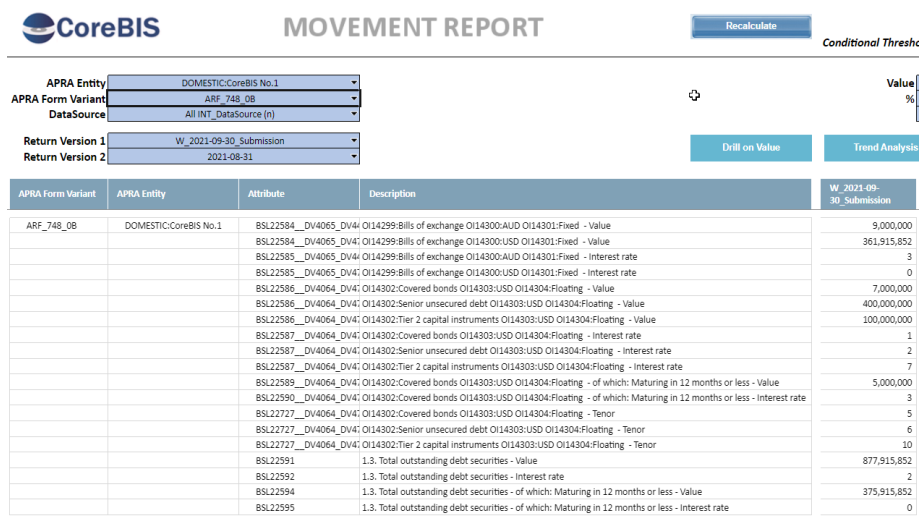

#### **Test Status: Success**

Commercial – in Confidence

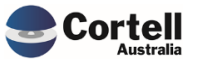

CoreBIS - Testing Verification - 2022\_10\_31.docx

## <span id="page-5-0"></span>**2.2 CU159: Derivation bracket +/- calculation. (Risk: L)**

**Code Update:** We have applied an update to the derivations to fix issues with the calculation of weightings when formulas use multiple brackets.

This particular formula was raised with us. This is on the ARF\_742\_0B;

(BSAO28783-(BSAO28758+BSAO28759+BSAO28766+BSAO28775+BSAO28776+BSAO28780)) +BSAO28773+BSAO28777+BSAO28778+BSAO28779+BSAO28781

**Test Goal:** Run the D2A update and see the new 'non-bracket' rules appear on the derivation rules.

*Note that these derivation rules will only kick in once the latest D2A data is copied to CoreBIS. As the rules are applied at a point in time, the rules will be after the last form requirement. So once the latest data is copied from D2A the form will be after the derivation rules, and hence those rules will apply.*

**Test Method:** Run the D2A update, and check the APRA\_Attribute\_Calculation Attributes on Consolidations.

The correct consolidation weightings are shown based on the formula.

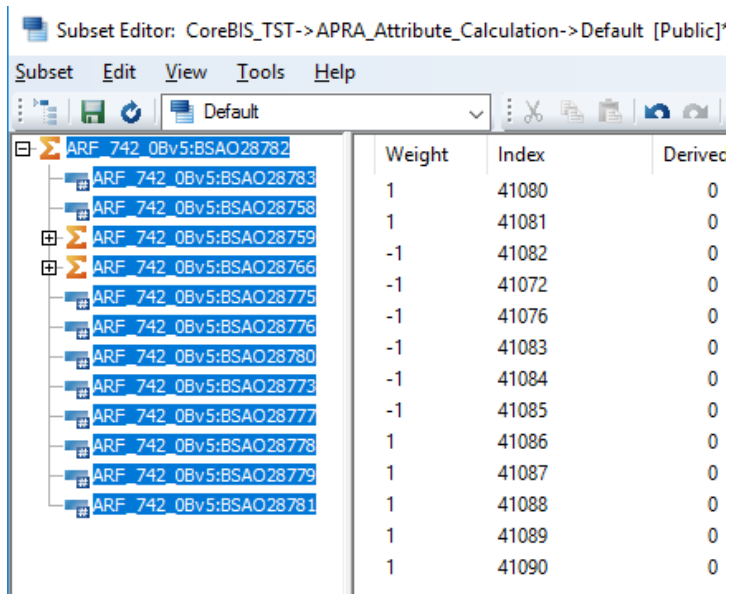

The correct formula is shown on this item.

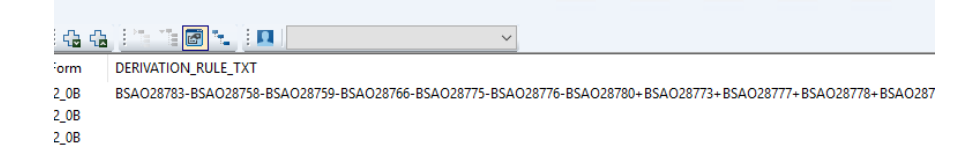

**Test Status: Success**

orte;

Commercial – in Confidence

CoreBIS - Testing Verification - 2022\_10\_31.docx

## <span id="page-6-0"></span>**2.3 CU160: Order of data loads. ATTR first, then BASE. (Risk: M)**

**Code Update:** This update fixed two issues:

- 1. The current overnight process runs the cubes in the order they were created. This has been updated to run the data loads in alphabetical order. This ensures the attribute cubes are processed before the Base cube.
- 2. An issue was raised whereby if the process is run at 11:45 pm, once it goes over 12.00 pm, the time/dates do not calculate correctly, and the data loads stop executing. This code has been fixed to capture the date/time at the beginning of the process and use that date/time to process accordingly.

**Test Goal:** Ensure that the processes run in a different order before midnight and don't stop running.

#### **Test Method:**

Test the process CB\_OVERNIGHT\_DataLoads by running some of the auto-update processes by pressing the Overnight Execution button in the CoreBUILD Cubes screen.

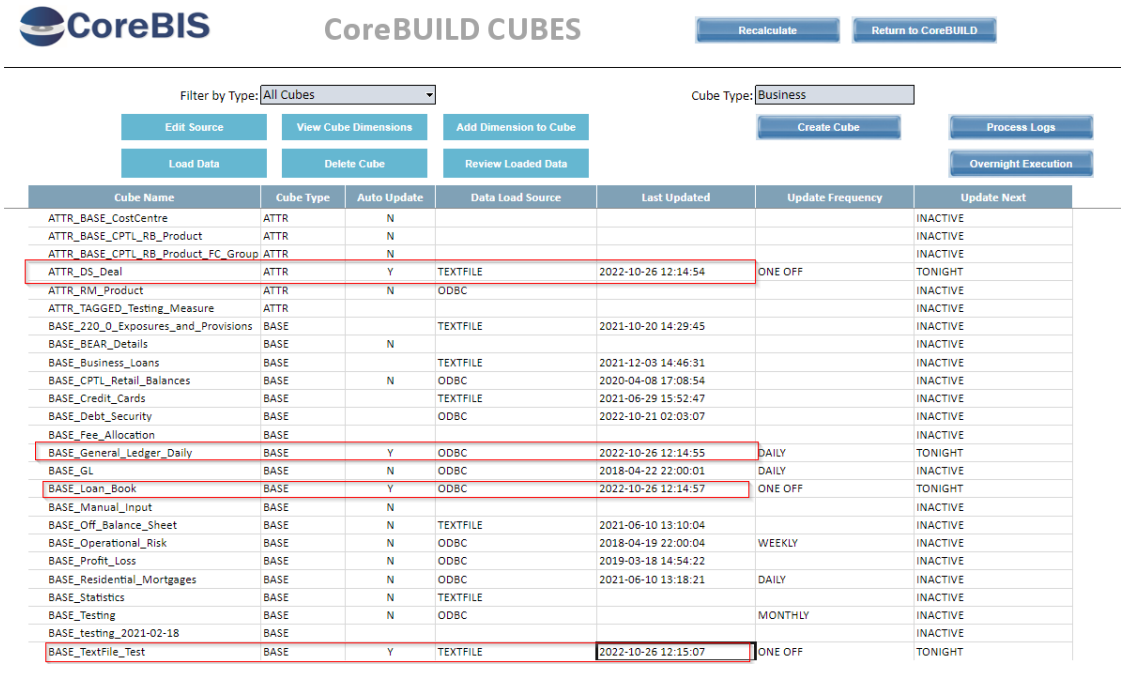

The red boxes above the Last Update column show that ATTR cubes are executed first and then the other processes are executed alphabetically.

#### **Test Status: Success**

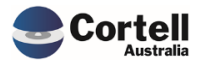

## <span id="page-7-0"></span>**2.4 CU161: zTool Admin rights - Parameter name incorrect. (Risk:L)**

**Code Update**: The user naming convention parameter was incorrectly referred to in this code update. This was changed to another user variable. This is an internal process that is only executed when required by Cortell support staff to grant access to the CoreBIS SQL database.

**Test Goal:** Ensure the process runs successfully.

**Test Method:** Run the process with a valid database user to test, and ensure the sys admin permission is created. For this test, we will only test the TM1 code.

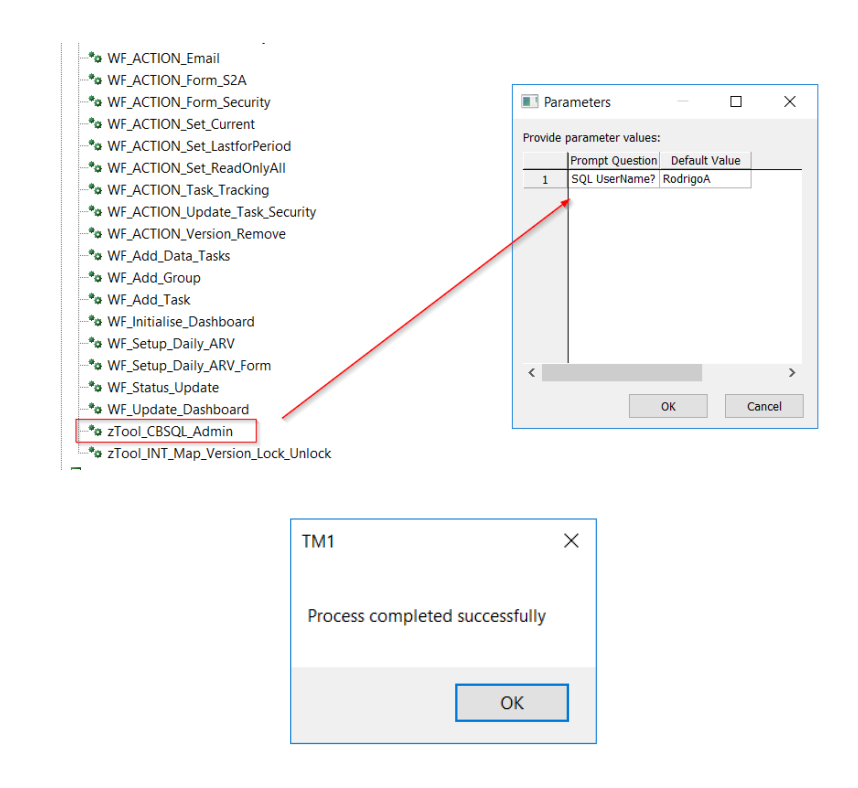

#### **Test Status: Success**

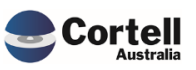

Commercial – in Confidence CoreBIS - Testing Verification - 2022\_10\_31.docx

Page **8** of **29**

## <span id="page-8-0"></span>**2.5 CU163: Workflow Overview Bug - Current Status not updating correctly. (Risk:L)**

**Code Update:** The Workflow Overview shows the current status of "No Workflow requirement" despite the user having a security status as a reviewer for that task. A fix was introduced so the current status should update to data Loaded for data sources and Approved by level one for forms.

**Test Goal:** Ensure the No Workflow requirement message doesn't appear when a user has review or approver access to that task

**Test Method:** Add a new user into the security of a form (do not change the review/approval workflow settings yet) and regenerate the workflow.

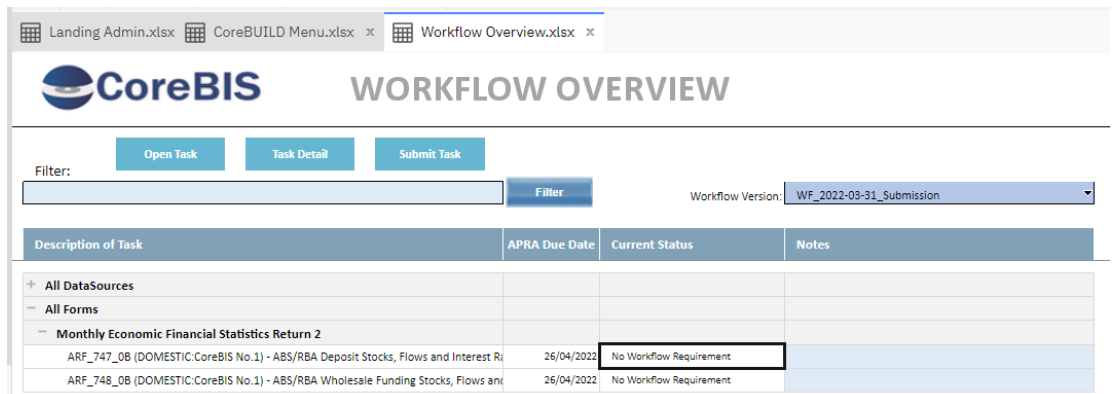

A user should see the No Workflow requirement

Add the user as an approver.

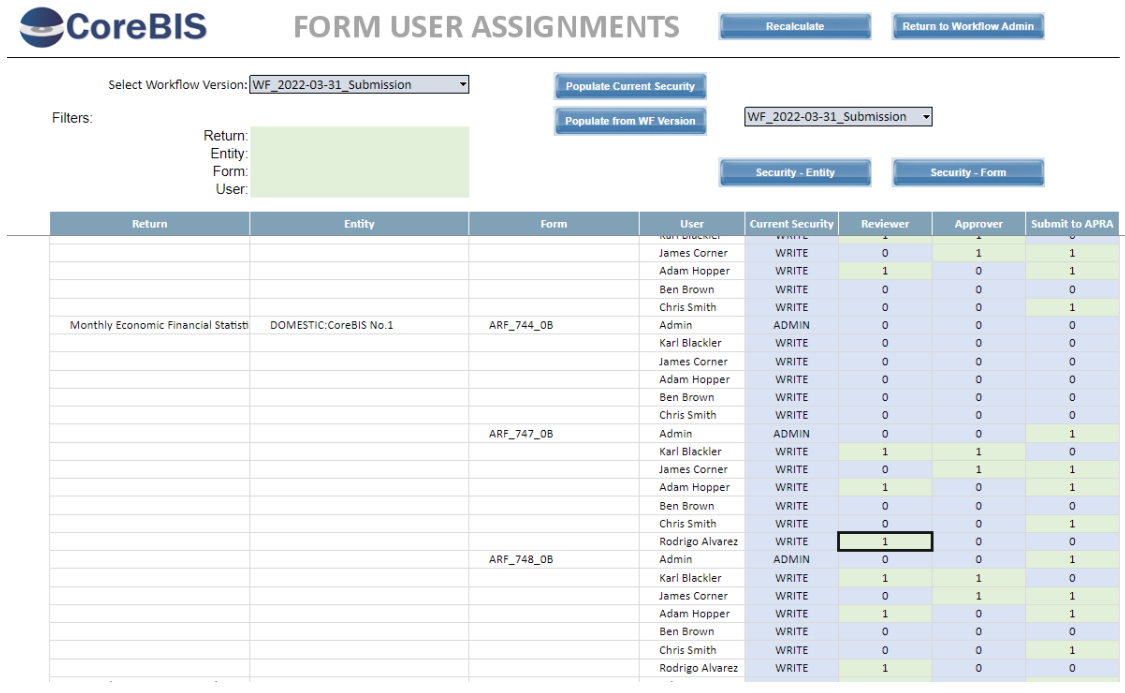

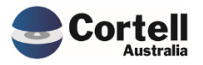

The status should be changed:

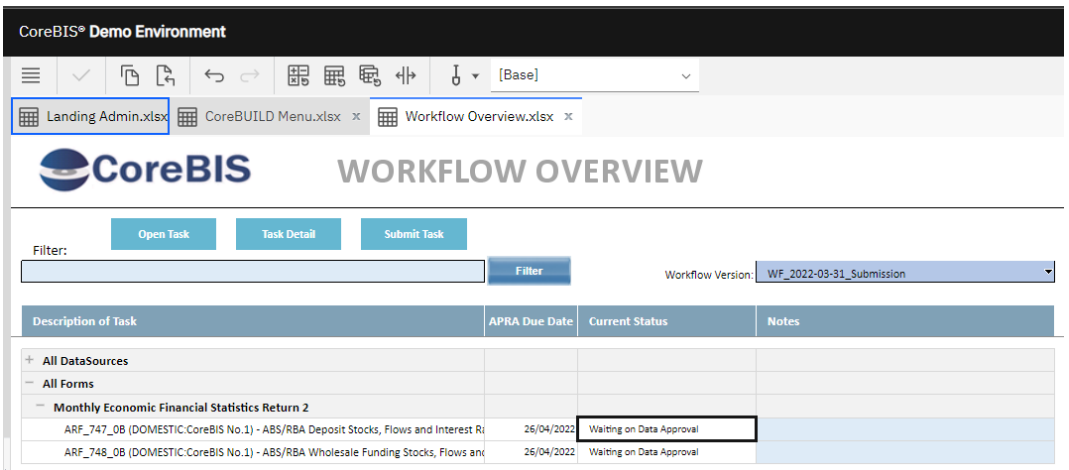

**Test Status: Success**

## <span id="page-9-0"></span>**2.6 CU167: Add dimension to Tagged cube when the cube has no SBR/AC dimensions. Errors. (Risk:L)**

**Code Update:** When no SBR or AC dimensions exist in a Tagged cube previously, the add dimension process errors and stops processing. A code update was added to the add dimension process to address this problem.

**Test Goal:** Check that you can add an SBR dimension in a tagged cube with no previous SBR/AC dimensions.

**Test Method:** Create or use a cube with no previous SBR or AC dimensions, and then use the Add Dimension wizard to add a new SBR dimension.

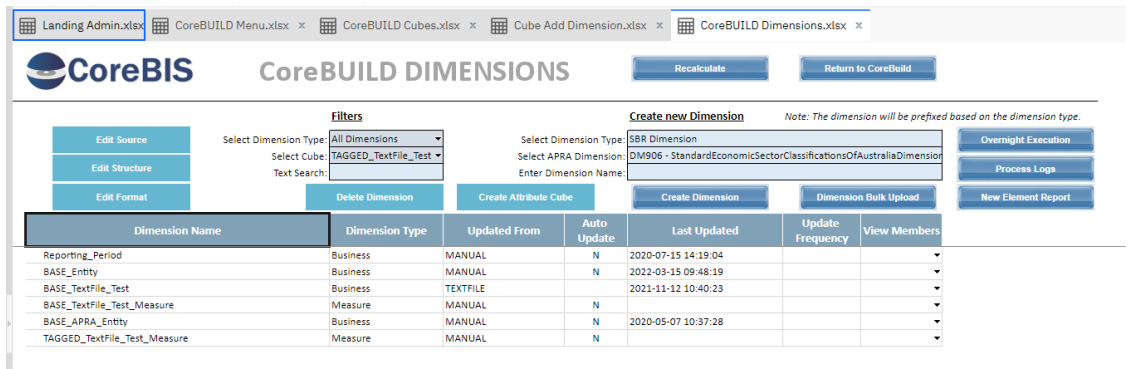

Before: An error should occur when adding a dimension in the environment without fixes.

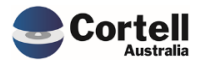

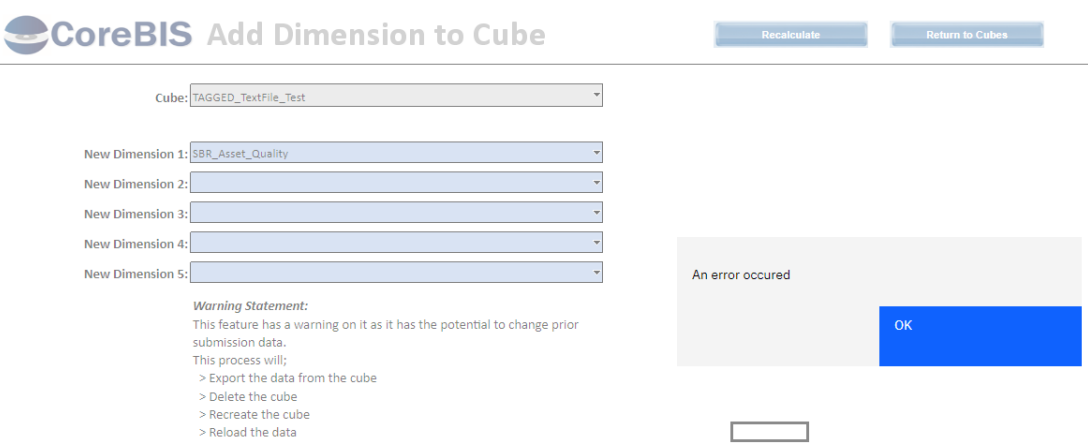

Now that we applied the fix and created the cube, we should get an "Executed Success message" and add our dimension.

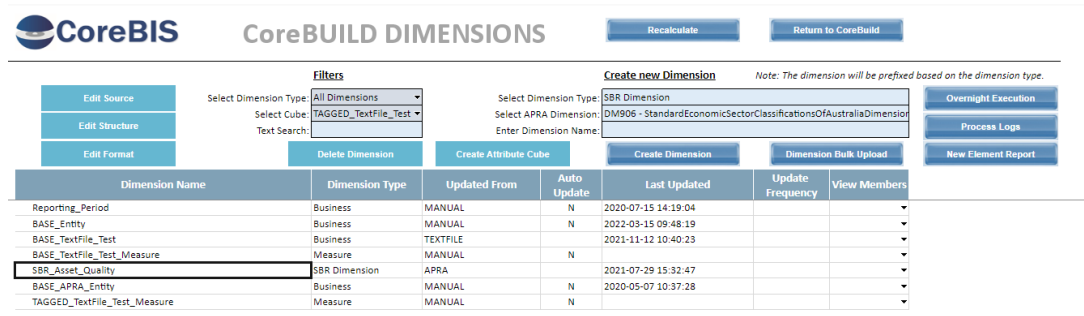

**Test Status: Success**

## <span id="page-10-0"></span>**2.7 CU168: XML Export formatting only to 10 numbers before decimal. (Risk:L)**

**Code Update:** The XML Export was formatting only ten digits before decimal. The formatting was changed to fifteen.

**Test Goal:** Check that an APRA Export has more than ten integers after decimal in a given form.

**Test Method:** Export a Form into the XML APRA export format with more than ten integer digits.

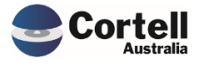

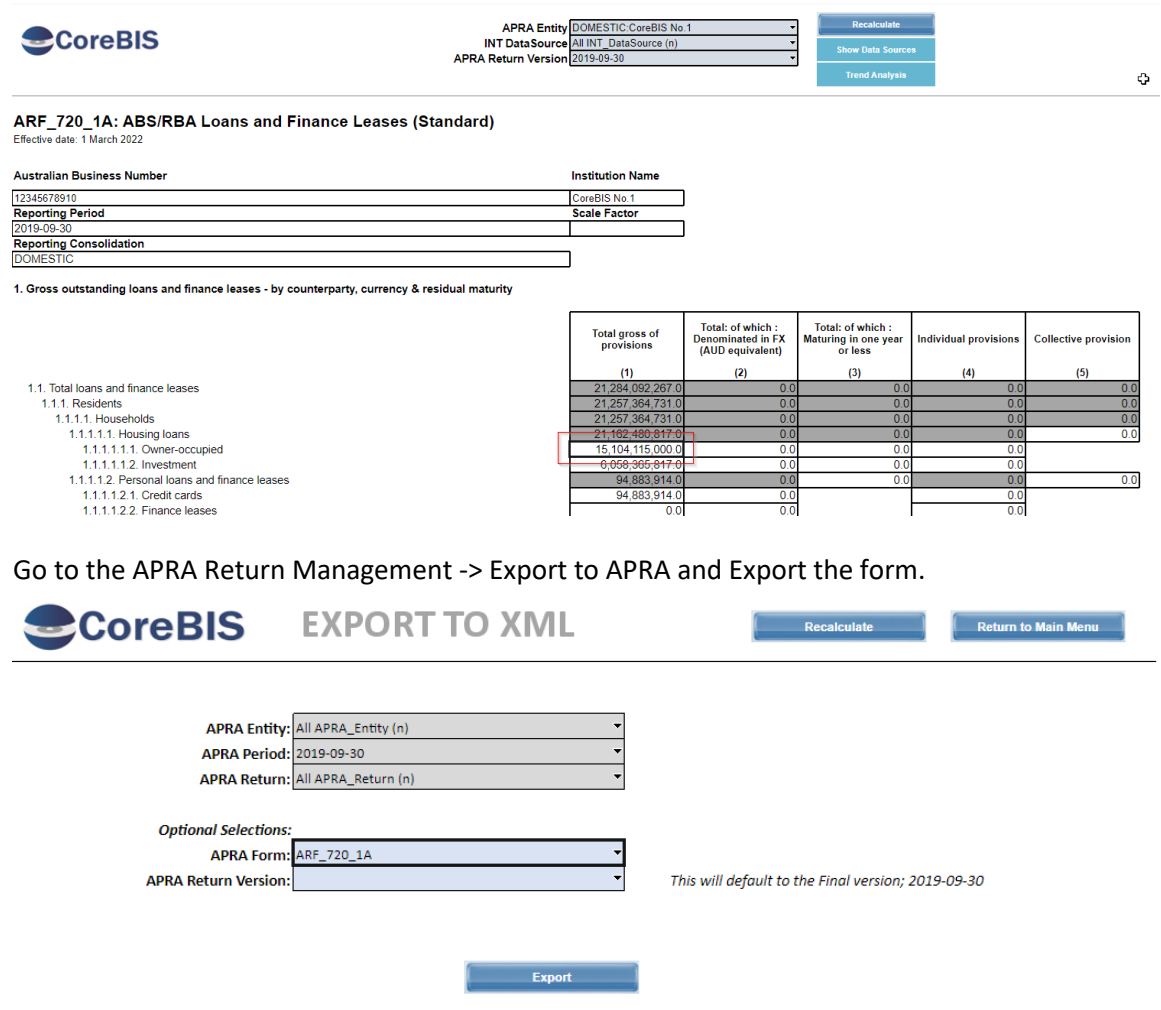

Export folder: E:\ibm\CoreBIS\_tst\Export\

Go to the Export Folder and open the XML file. In this example, 11 digits were exported.

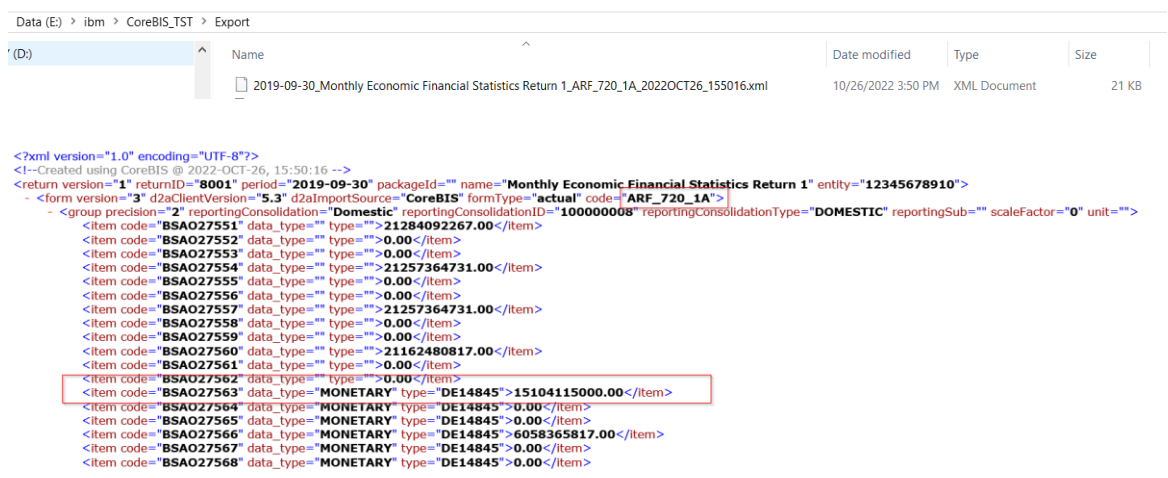

#### **Test Status: Success**

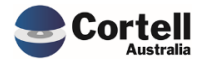

Commercial – in Confidence

## <span id="page-12-0"></span>**2.8 CU171: Tagging Level - Remove Sort. (Risk:L)**

**Code Update:** The tagging level dropdown list can sometimes incorrectly sort the levels (Level 1, Level 10, Level 100) ascendingly. This has been updated, so the dropdown shows the natural numbering sort (Level 1, Level 2, Level 3)

**Test Goal:** Check that the Tagging screen levels list shows the correct Level order.

**Test Method:** Open the Tagging screen and select a level in the Tagging Level dropbox. Check that the levels are correct.

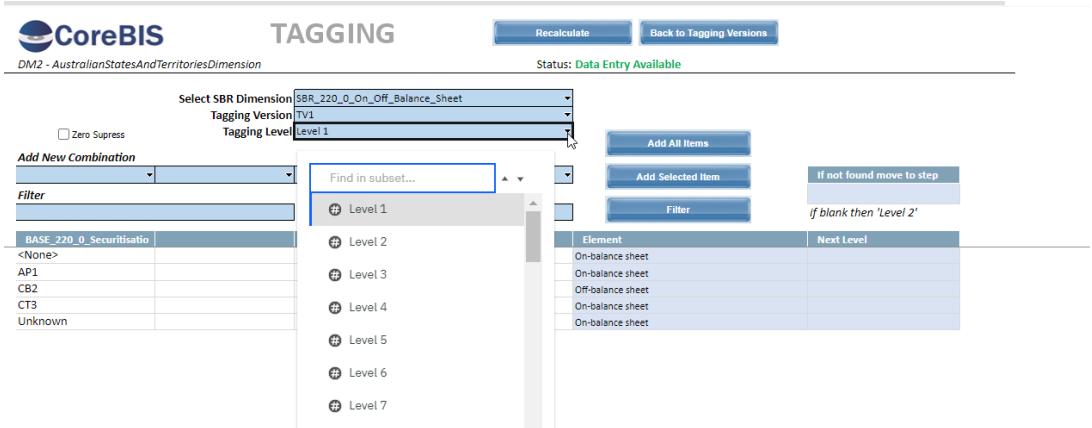

**Test Status: Success**

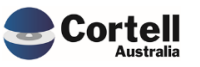

## <span id="page-13-0"></span>**3. Enhancements to Existing Features**

## <span id="page-13-1"></span>**3.1 EF136: CoreBUILD ReadOnly Security Group. (Risk:L)**

**Code Update:** A new group was added to allow users to see cubes, dims, tagging and mapping but not alter these objects. This group is called CoreBUILD\_ReadOnly.

**Test Goal:** Set a user to the CoreBuild\_ReadOnly group and check that he has read-only access to the models.

**Test Method:** With an admin account open security and in the Assignments, assign a non-Admin or CoreBuild-related user to the CoreBUILD\_ReadOnly group

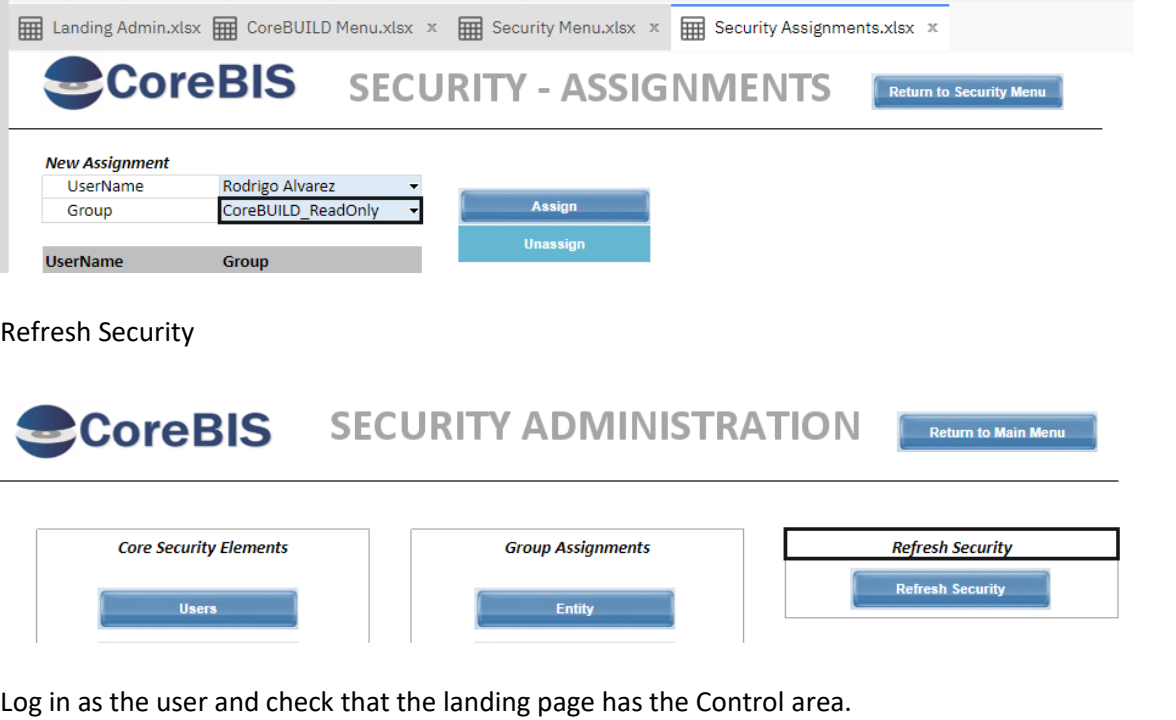

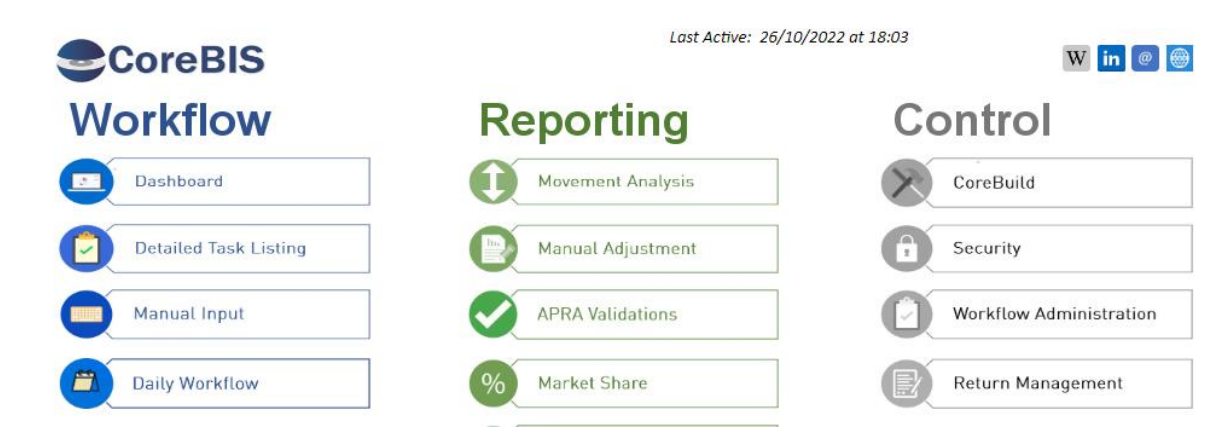

A user should not have access to any process (running will show an error has occurred) or type on any security or corebuild field.

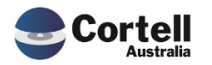

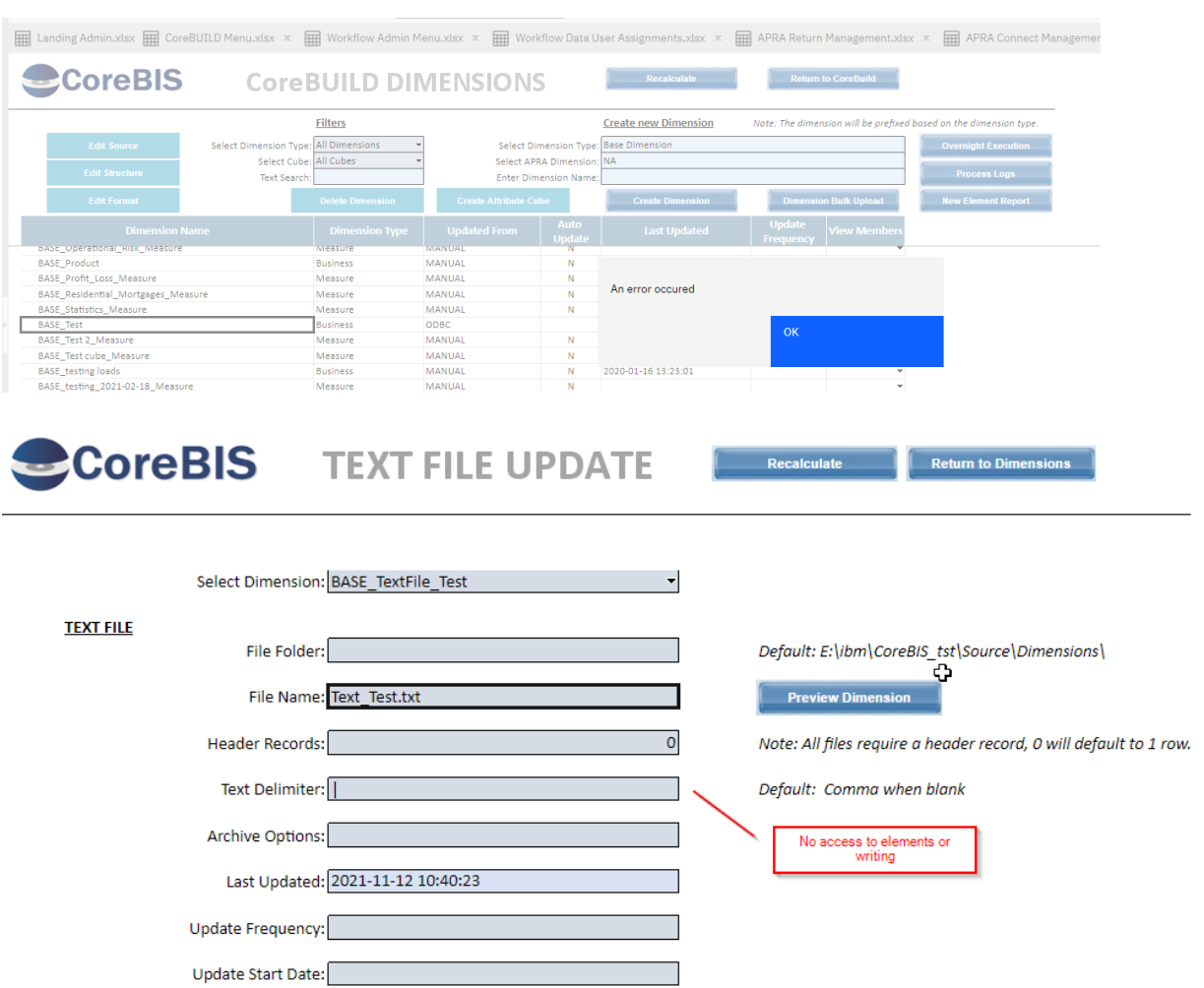

**Test Status: Success**

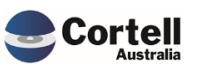

## <span id="page-15-0"></span>**3.2 EF137: Review SQL settings. (Risk: M)**

**Code Update:** This feature enhances backend SQL Server functionality to:

- 1. Raising compatibility level
- 2. Turn off auto-shrink and Auto close functions
- 3. Database Growth parameters
- 4. Recovery times

**Test Goal:** The SQL database changed several settings to optimise the described features. Please do not change these parameters. If you have any questions, please address them to Cortell directly.

Compatibility raised and auto shrink and auto close off

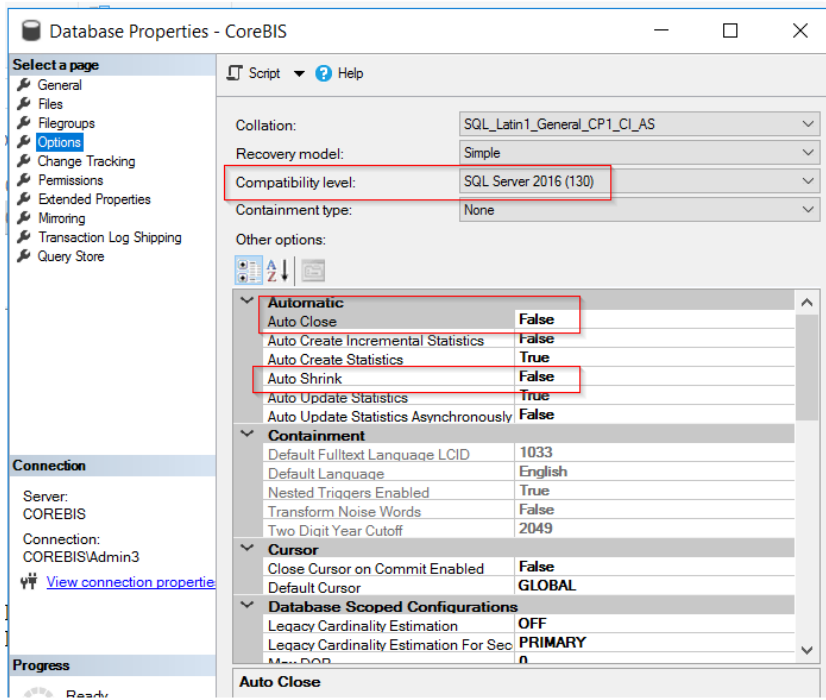

#### Log Growth

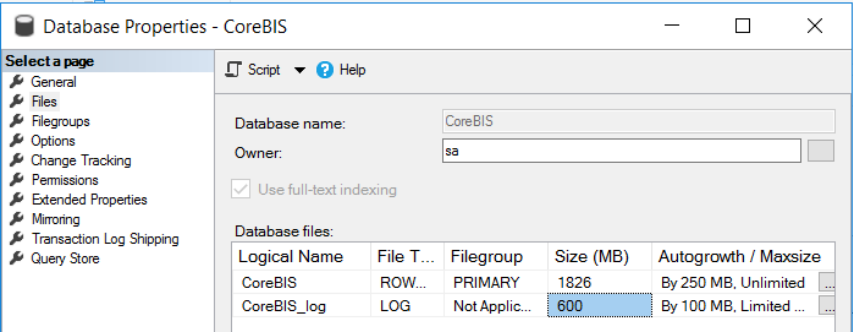

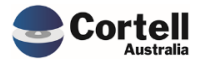

## Recovery Time

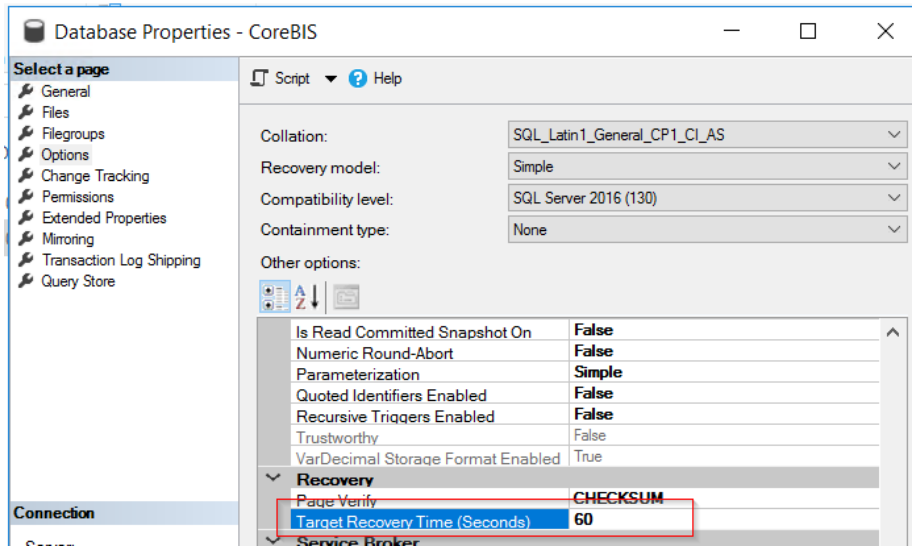

**Test Status: Success**

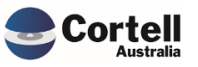

## <span id="page-17-0"></span>**3.3 EF138: Tagging - Next Level. ELSE Web cache issue. (Risk: M)**

**Code Update:** In the tagging screen, when a user selects a dimension combo that doesn't exist, then once created in the screen, the "ELSE" dropdown doesn't work as TM1Web cache's the view.

The solution to this problem was

- 1. Move the ELSE to the "All Tagging (n)" element instead of the consol of the specific selection.
- 2. A one-off process will move anything existing from existing levels into All Tagging (n). (Checking the assumptions before copying)

**Test Goal:** Ensure the level else option always works, especially in new taggings. This is located in the Tagging screen. This element points to All Tagging (n), the principal element in the Tagging hierarchy.

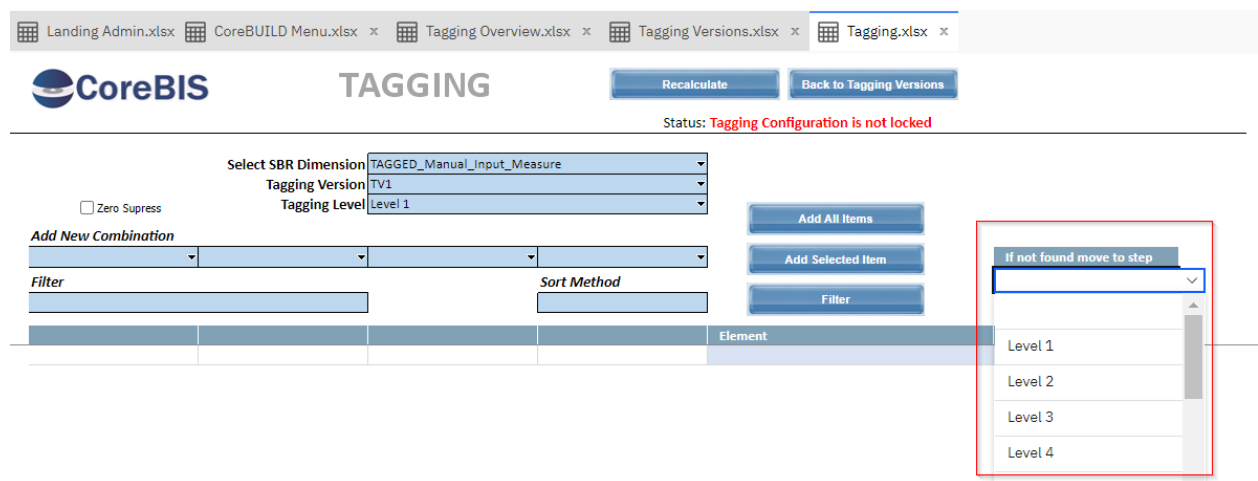

After the migration is run, if the client model has already created "ELSE" Level selections a file in the past period (when the fix was released), a file will be created in the IBM\CoreBIS\Temp directory called Tagging Move Next Level Report.csv This file is only control of what elements were moved or removed during the process to All Tagging (n). You don't have to do anything. It is just a log of what happened.

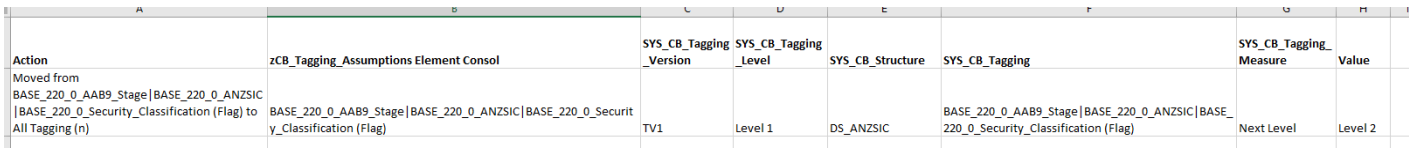

- The action column shows what tagging element previous consolidation was moved to All Tagging (n).
- The second columns have the name of the consolidation
- The following columns have the location in the Tagging cube
- The value is the level that was moved.

#### **\*This only applies if you used the level else functionality in October 2022 and the file exists.**

#### **Test Status: Success**

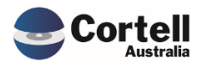

## <span id="page-18-0"></span>**4. New Features**

## <span id="page-18-1"></span>**4.1 NF45 P4: Integrate CoreBIS with APRA Connect. (Risk: M)**

**Code Updates:** Updates to the 112 setups to include:

- 1. Hole Validation APRA releases a table of valid combinations; this has been integrated into the table to show any combinations that are NOT valid.
- 2. RW % calculation changes The Hole Validation file contains the correct Risk Weight for the table; hence CoreBIS leverages this source to calculate the Risk Weight Assets for this table.
- 3. Entity Consolidation Level update APRA recently added the reporting level (Level 1/Level2) to the ARS\_112. We've updated the Return Management > APRA Connect Management Screens to make you add a reporting consolidation now. If you have already set up the entity/forms from APRA Connect, you may need Cortell Support to check your setup.
- 4. CSV Export updates The order of the CSV output now matches the table order, and the hole validation column has been added to allow more straightforward validation checking.
- **Test Goal:** This has been tested while rolling out to multiple client sites. Those testing Documents are confidential. However, screenshots showing the relevant features have been provided in this document below.

#### <span id="page-18-2"></span>**4.1.1 Hole Validation**

This screenshot shows the valid combinations in the table. These are stored in the ACD\_ARS\_112\_0\_Table\_1 cube against the following.

- APRA\_Return\_Verison: No APRA\_Return\_Version Element
- APRA\_Entity: No APRA\_Entity Element
- INT\_DataSource: Valid

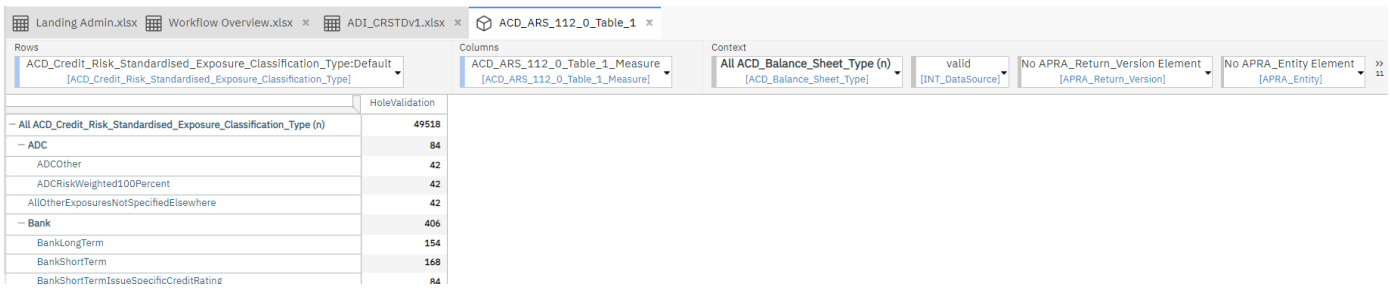

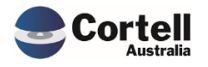

The "HoleValidation" column in this screenshot shows those items that are **NOT** valid, so a fully valid cube view would have 0 in the "HoleValidation" column.

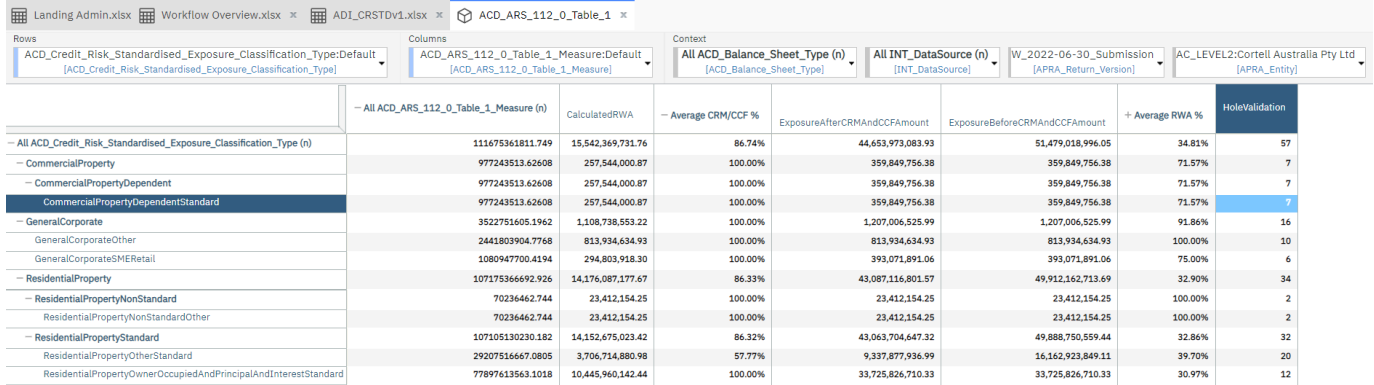

#### <span id="page-19-0"></span>**4.1.2 RW % calculation changes**

If a row fails the Hole Validation, then the CalculatedRWA will not calculate. Only valid rows will calculate as CoreBIS uses the Hole Validation file to substitute the Risk Weights.

#### <span id="page-19-1"></span>**4.1.3 Entity - Consolidation Level update**

The APRA Connect Management screen has a new column for Reporting Consolidation. This allows a form to be specified for a specific level.

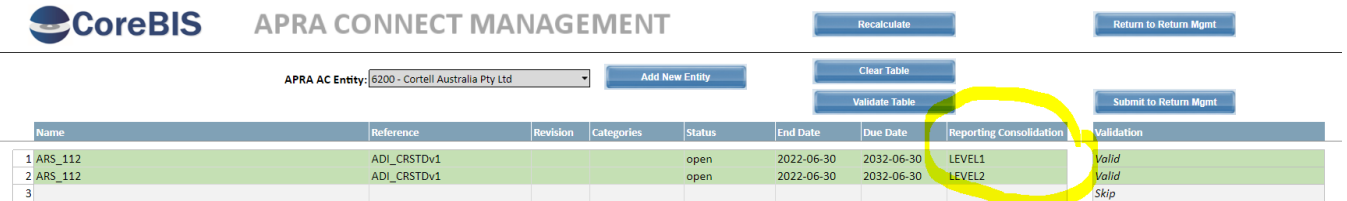

This will then flow through to the return management screen and workflow.

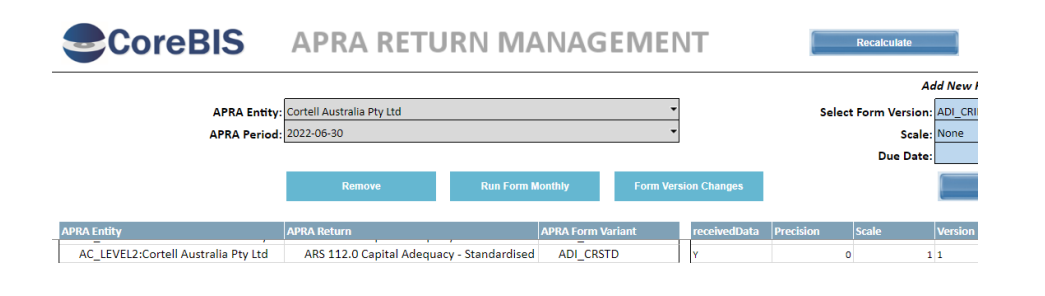

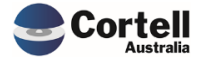

Commercial – in Confidence

CoreBIS - Testing Verification - 2022\_10\_31.docx

Page **20** of **29**

**CoreBIS** 

## **WORKFLOW OVERVIEW**

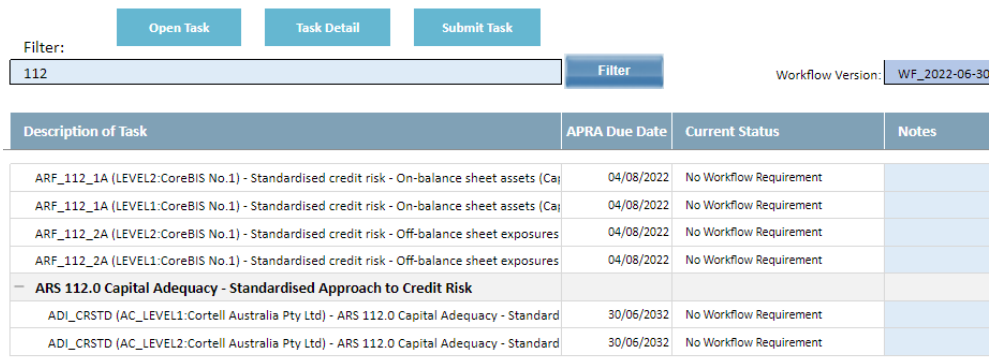

#### <span id="page-20-0"></span>**4.1.4 CSV Export Updates**

The export functions built into the 112 forms have been updated to export the table in the correct order and with the addition of the HoleValidation column.

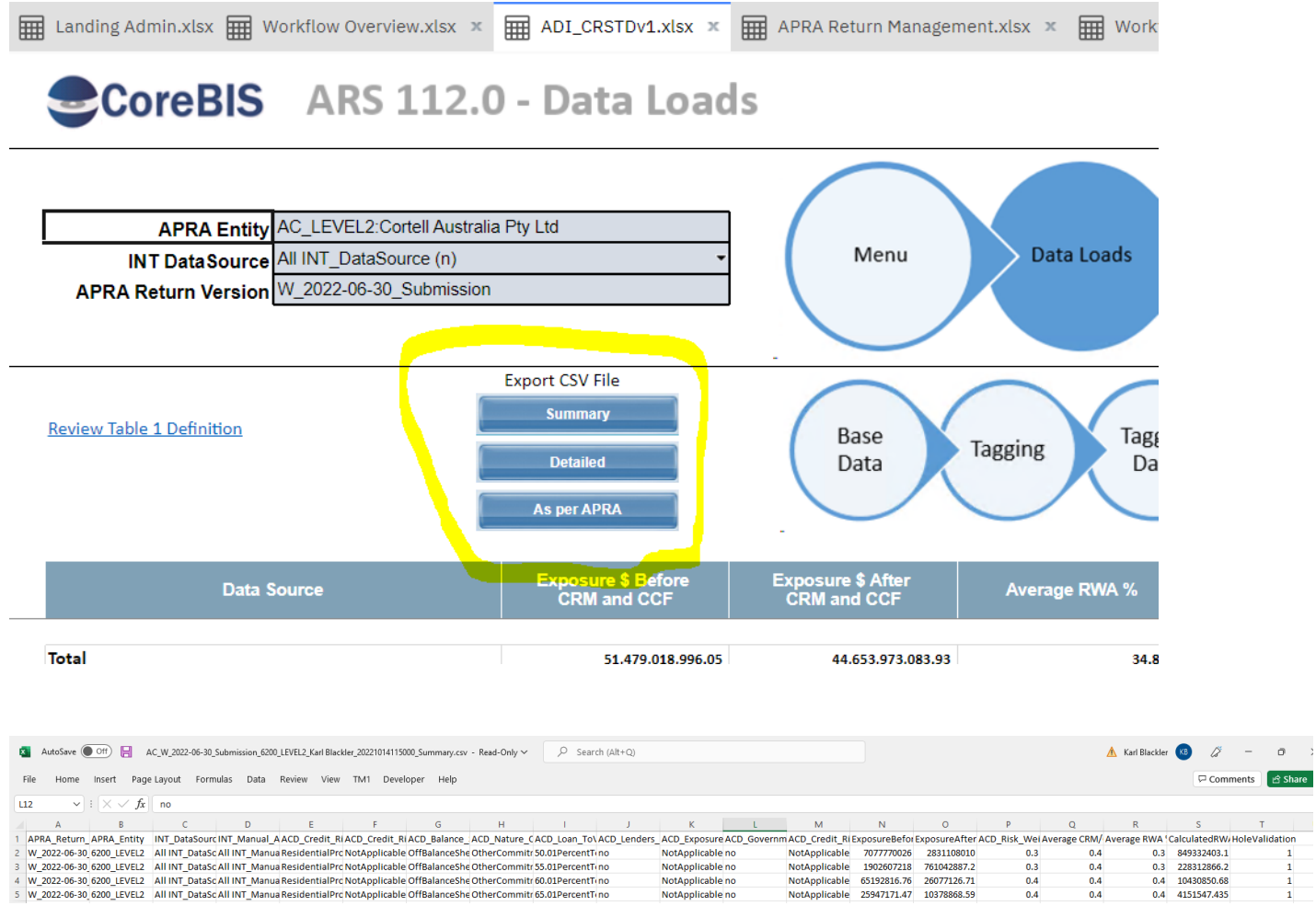

Commercial – in Confidence

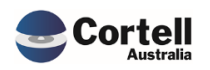

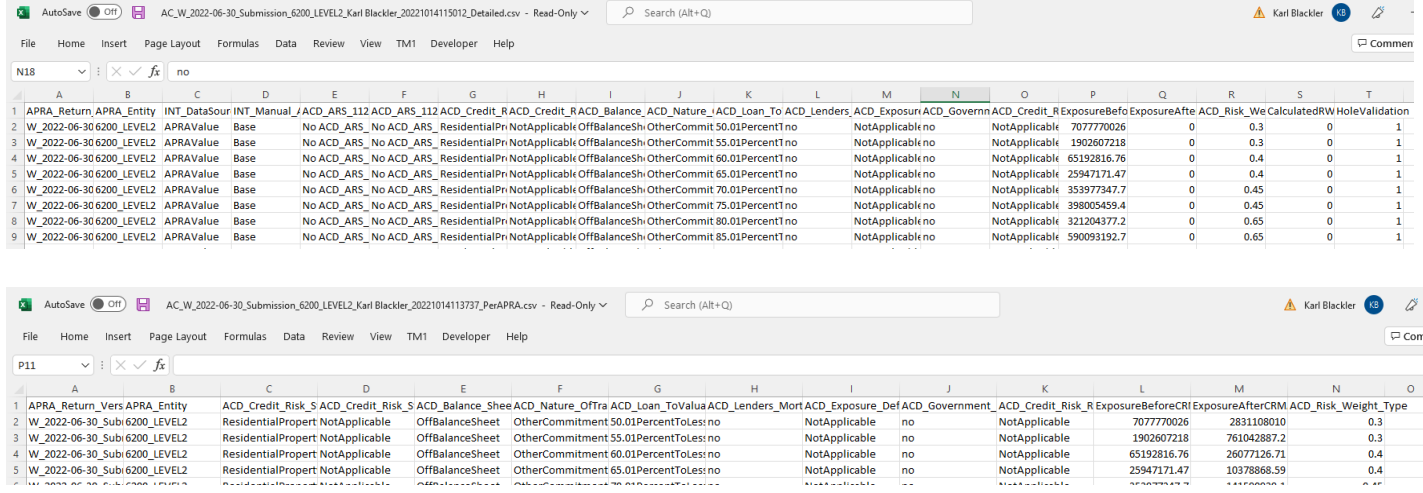

**Test Status: Success**

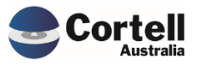

## <span id="page-22-0"></span>**4.2 NF51: Migration Package Module to allow deployment between servers. (Risk: H)**

**Code Updates:** The migration package module is a significant feature that allows users to import/export CoreBuild components between two servers (Dev and Prod, Prod and Dev).

**Test Goal:** Export several objects from one environment to another to test that the module works.

**Test Method:** A basic Interest Rate base and tagged cubes were created with tagging and mapping. We will export and import this model to ensure all the components work correctly. This model uses a Dev server as a source and a Test server as a target server.

Step 1 – Create a package of the model using the wizard in the Dev environment.

In the Source server, in the CoreBUILD menu, select Migration packages, and in the migrations screen, create a new package named Testing\_Verification.

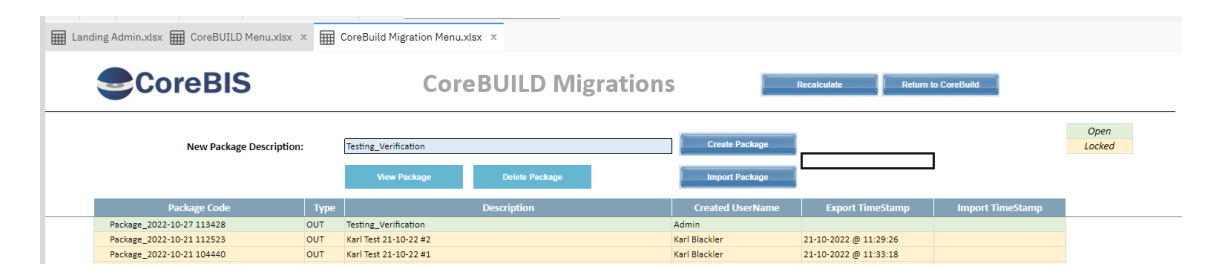

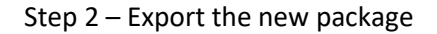

Click on View Package, and select the new package's name in the table below.

Go to the Cubes section and select the Base and Tagged cubes to export.

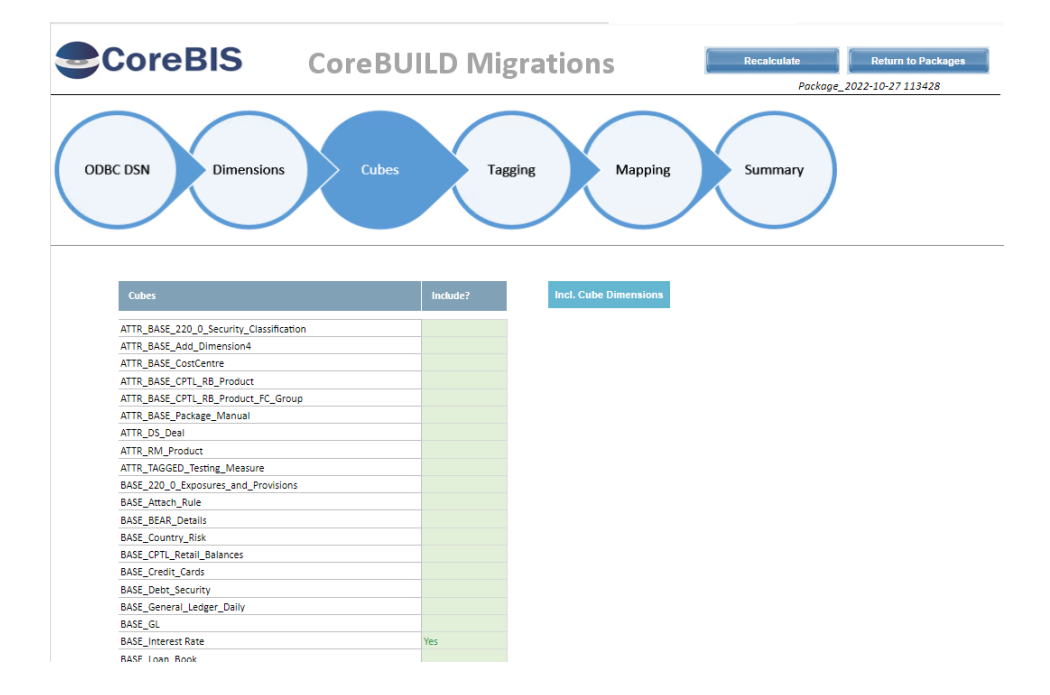

Commercial – in Confidence

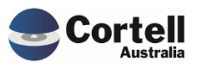

With the selected cell in the green box with a Yes, click the Incl. The cube Dimensions button will bring the cube dimensions, repeat with the tagged cube and review that the dimensions of the cube were selected going back to the dimensions section (clicking in the circles above). A dimension-added message should follow.

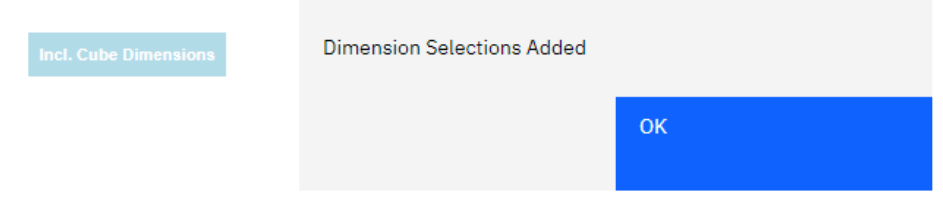

Dimension section populated.

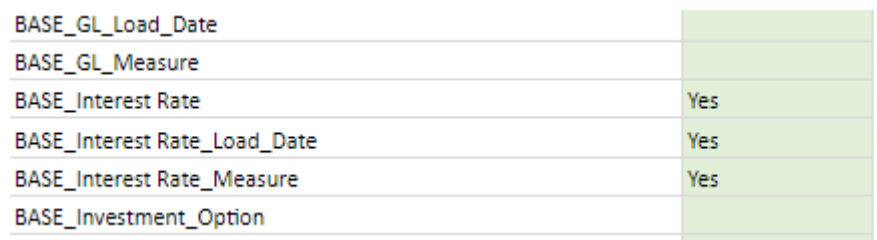

Select the Taggings and Mapping using the circle section selectors the same way you added the cubes and dimensions.

Our selection should look like this in summary. In this case, we remove the Base\_APRA\_Entity, APRA\_Entity and the Reporting Period dimensions as we don't want to overwrite them in the target environment.

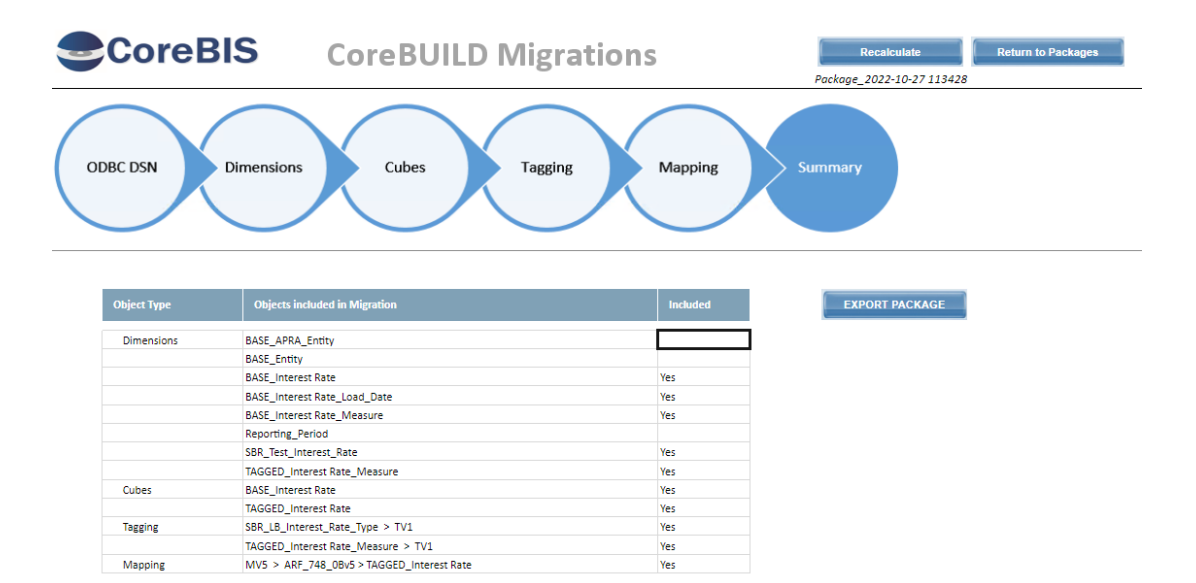

Click on the Export Package button and wait for the process completed screen successfully.

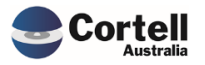

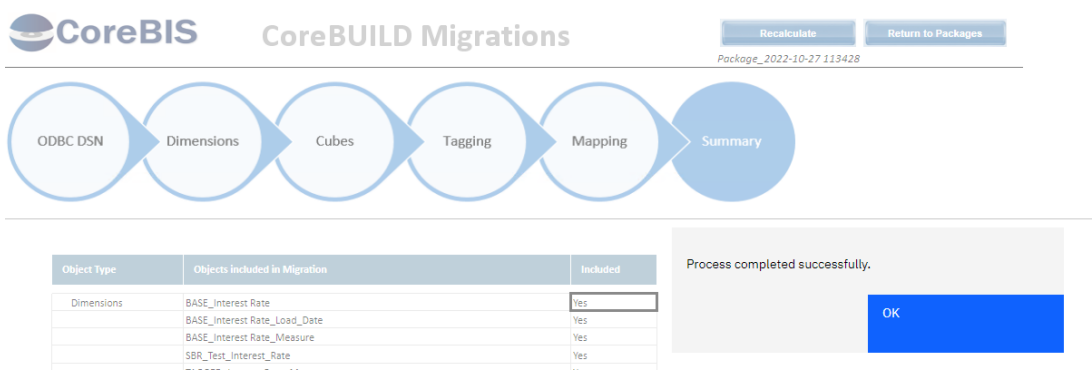

Move the object package from Source to Target directories in the Planning Analytics Server. Using the temp\MigrationOut -> temp\MigrationIn directories. (The package code id is in the top right part of the Migration screen.

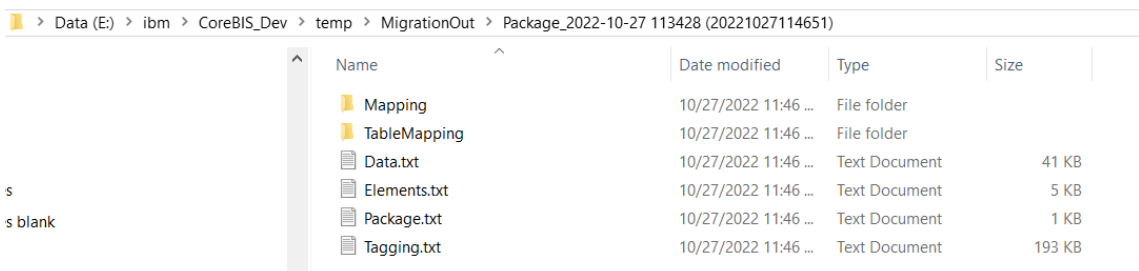

#### Copy the full directory to:

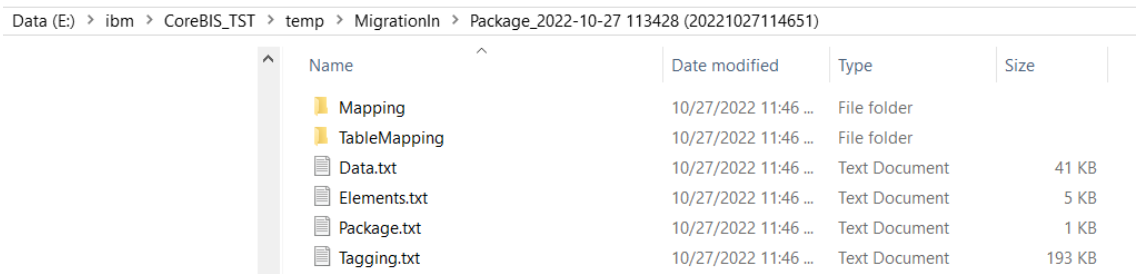

Step 3 – Import the package into the source server.

Before importing, ensure the workflow doesn't have any undergoing tasks. Otherwise, the package will be rejected. Regenerate if needed.

In the target, the server goes to Migration Packages (bottom left in the new CoreBUILD screen) and clicks View Packages in Folder, ensuring the imported package is there.

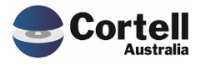

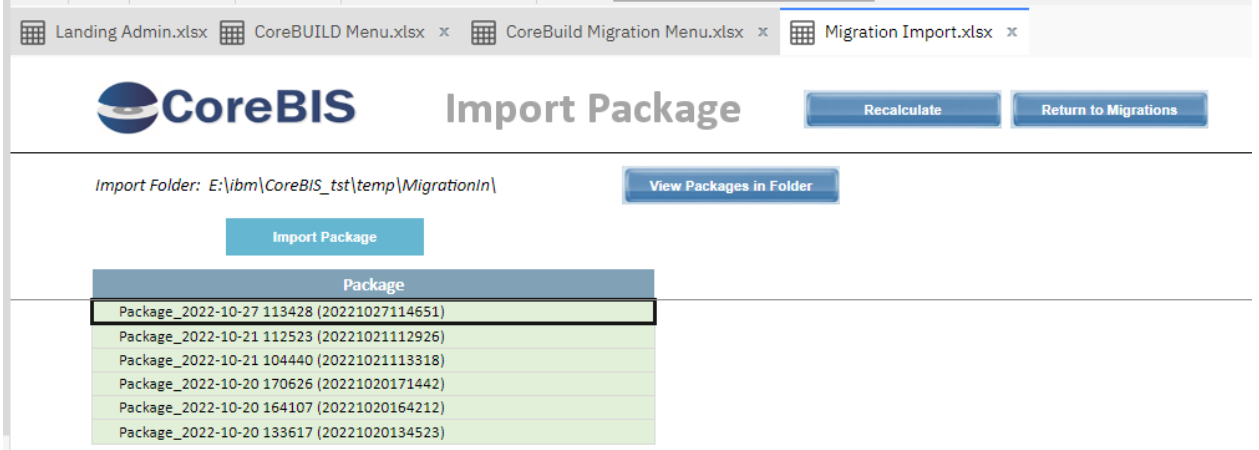

Select the package and click Import Package, then click validate package

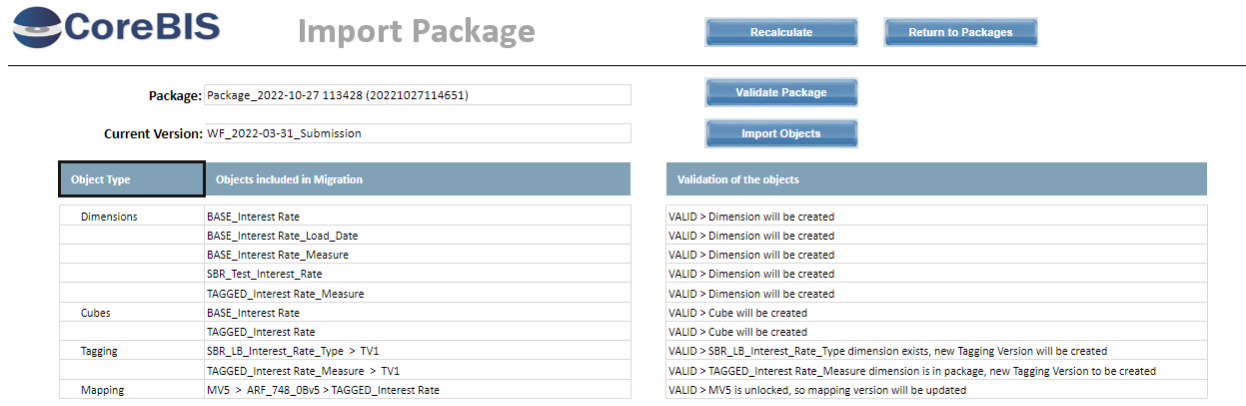

Check that it imported and validated all the objects, click Import Objects, and wait for a successful message.

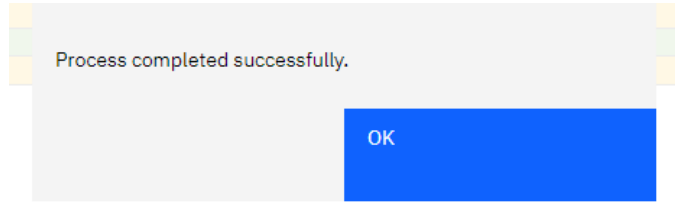

Step 4 – Validate the objects were migrated correctly:

#### Cubes and Dimensions

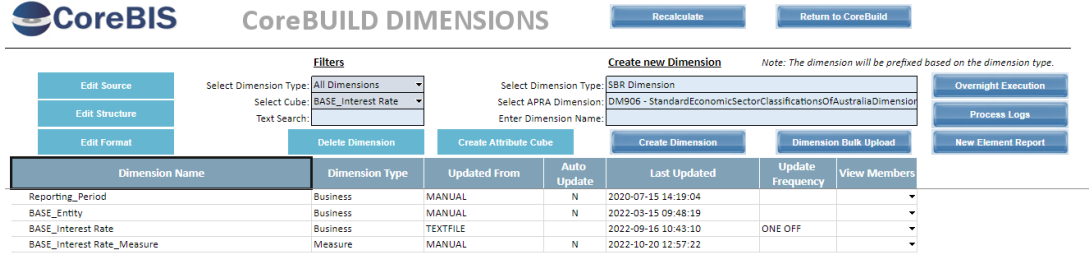

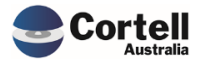

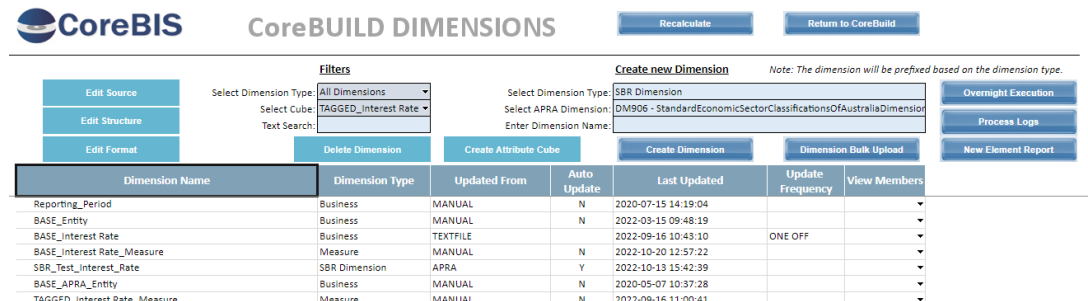

## Load Settings

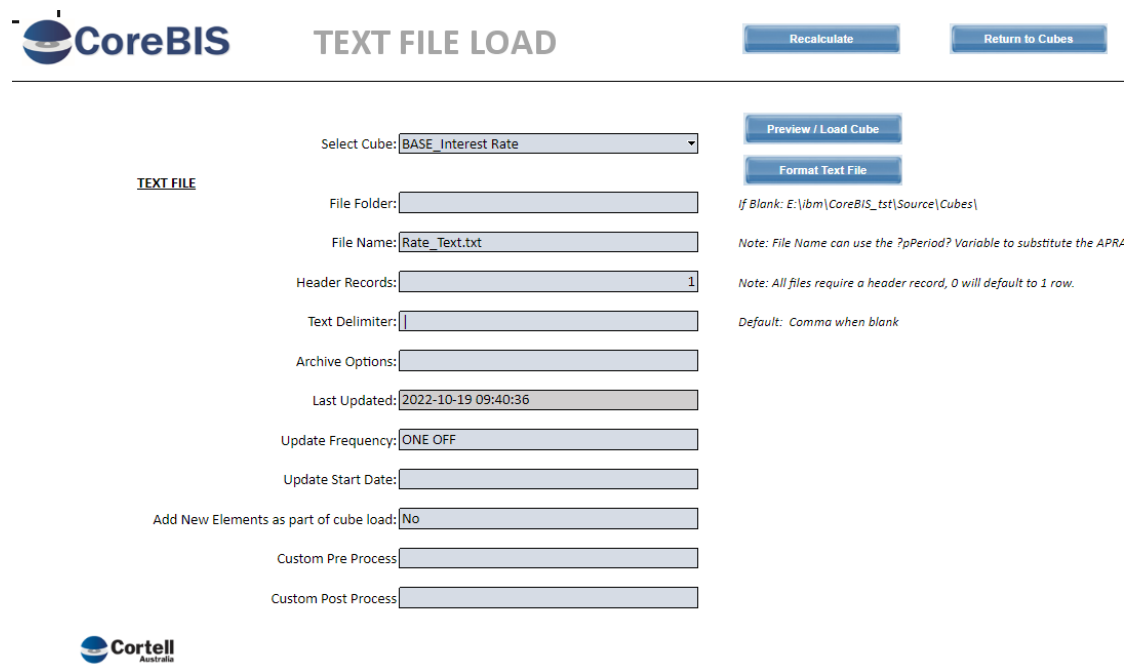

## Text formatter, if applies

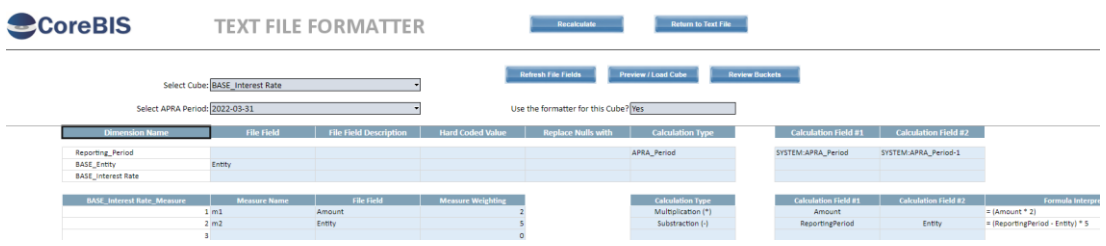

## Tagged Dimensions

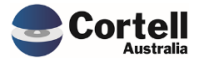

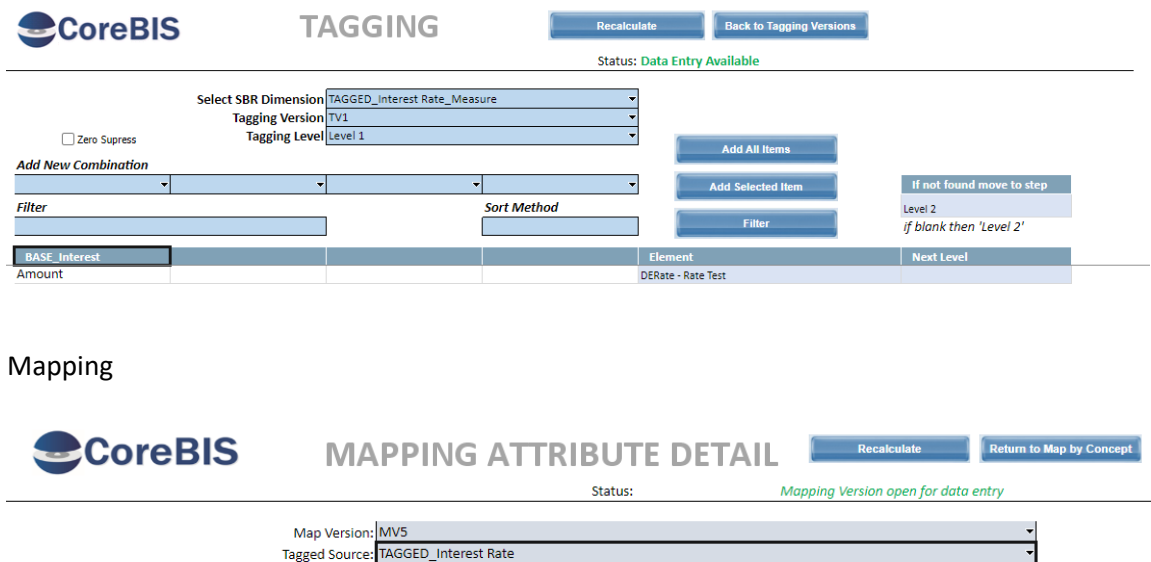

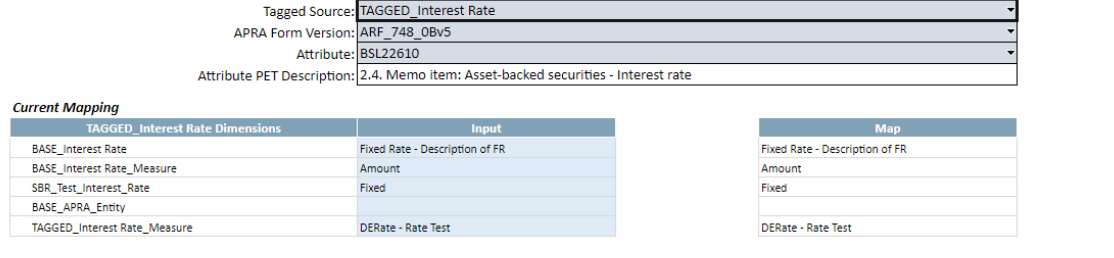

#### **SBR Mapping**

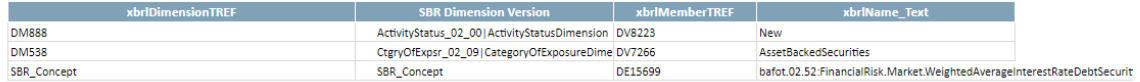

**Test Status: Success**

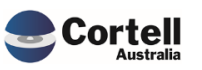

## <span id="page-28-0"></span>**5. New Forms Versions**

No new form versions this month

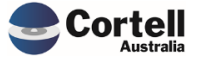